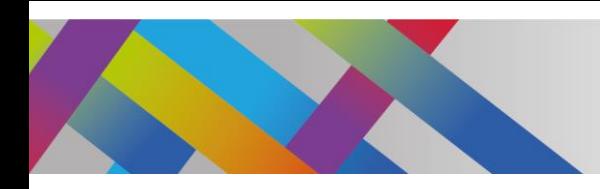

ļ

Página

 $\overline{\phantom{0}}$ 

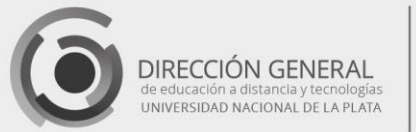

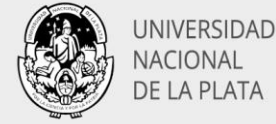

# Interacciones con texto e imágenes **H5P**

Alcira Vallejo Alejandro Héctor González

Para continuar editando el video que ya hemos subido y agregar las interacciones, entramos en nuestra cuenta y hacemos **clic** en el contenido que deseamos editar.

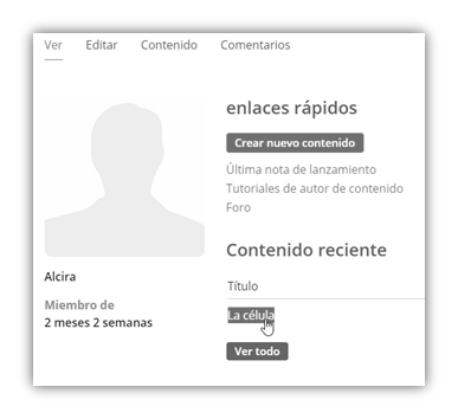

Imagen 1: Tiempo de visualización

En la ventana que se abre, presionaremos el **botón Editar**

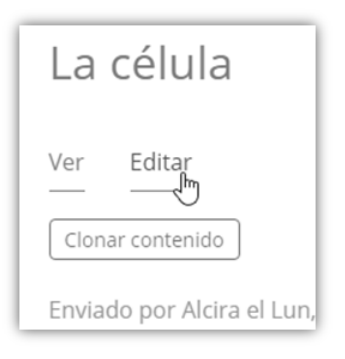

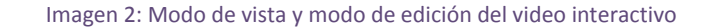

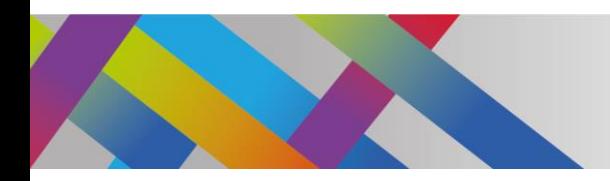

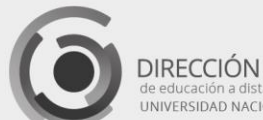

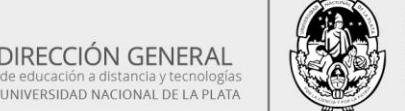

UNIVERSIDAD NACIONAL DE LA PLATA

Se mostrará nuevamente la ventana donde creamos el contenido. En este caso, presionamos la pestaña **"Agregar interacciones"**.

Se mostrará una barra con las diferentes interacciones que se pueden incorporar.

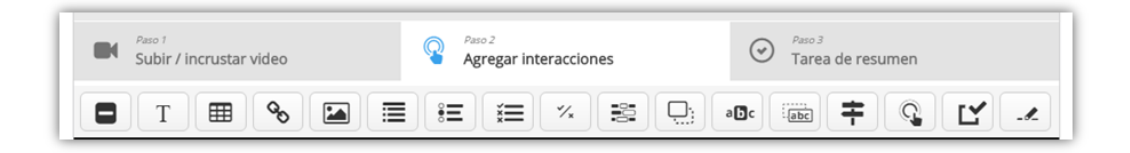

Imagen 3: Barra de elementos de interacción

Las vamos a clasificar en tres tipos:

- *Las de información adicional*
- *Las de evaluación*
- *Las de redireccionamiento*

Comenzaremos con los elementos de información adicional, que pueden tener diferentes formatos:

- *Etiquetas*
- *Texto*
- *Tablas, imágenes*
- *Listas con viñetas*

Estos elementos se van a mostrar en determinado momento durante la reproducción del video y luego se van a ocultar. Esta propiedad de visualizarse y ocultarse es común a todos los elementos y la debemos definir en el momento en que creamos cada interacción.

## Interacciones de información adicional

Estos elementos de interacción básicamente cumplen la **función de mostrar información adicional**, con diferentes formatos: **etiquetas, texto, tablas e imágenes**, que se muestran en determinado momento sobre el video y luego se ocultan. Esta propiedad de visualizarse y ocultarse es común a todos los elementos y podemos definirla en el momento de crearlo.

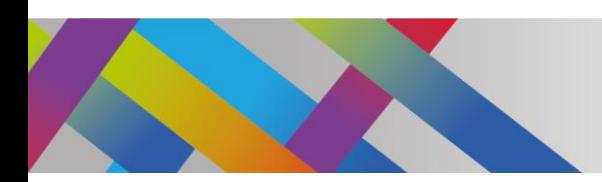

თ

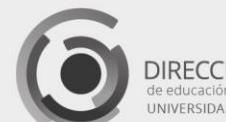

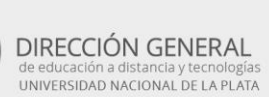

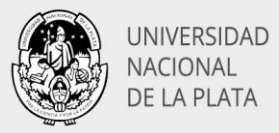

#### Creación y visualización

Para agregar el elemento de interacción presionamos el botón correspondiente en la barra de herramientas, luego lo arrastramos hacia el video y soltamos en la posición que hayamos definido previamente. Aparecerá un cuadro de diálogo cuando soltemos la interacción.

En todos los casos la primera propiedad que encontraremos será el tiempo de visualización. En forma predeterminada este campo mostrará un tiempo de inicio que se corresponderá al momento del video en el que hayamos creado el elemento. El tiempo de finalización de la visualización será 10 segundos después. Ambos tiempos pueden modificarse, utilizando el **formato M: SS** (minutos-segundos).

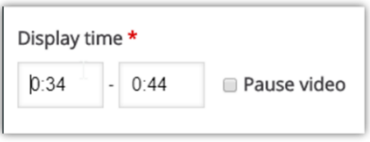

#### Imagen 4: Tiempo de visualización

Si marcamos la casilla para **pausar el video**, éste se detendrá automáticamente cuando aparezca la interacción. En este caso el usuario, una vez que haya leído el texto o visto la imagen, deberá pulsar el **botón** triangular de **reproducción** para proseguir con el video.

Las diferentes posibilidades de configuración dependen del elemento de que se trate, pero en general el grado de interacción de estos elementos es el más simple y consiste en la posibilidad que tendrá el alumno de pulsar en un ícono para desplegar la ventana donde se muestra el elemento completo.

Todos los elementos de interacción **deben ser guardados** una vez que completamos su contenido y configuración, pulsando en el botón **"Done"** (hecho), situado en la esquina derecha superior de la ventana.

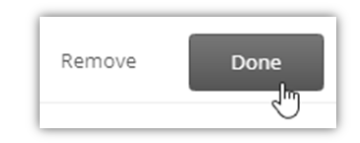

Imagen 5: Botones para remover o guardar los elementos de interacción

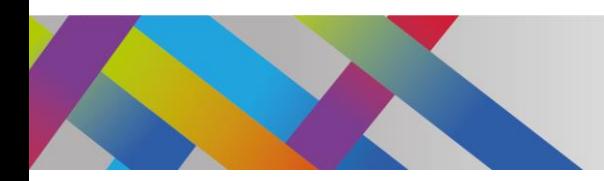

 $\overline{\bf 4}$ 

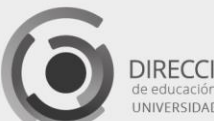

DIRECCIÓN GENERAL NIVERSIDAD NACIONAL DE LA PLATA

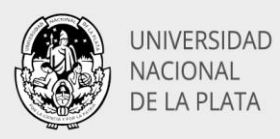

Al crear un elemento veremos que se agrega un círculo o un punto azul a la línea de tiempo debajo del video, para indicar que hay una interacción disponible en este punto:

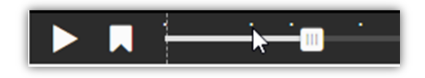

Imagen 6: Puntos de ubicación de las diferentes interacciones añadidas

Después de crear cada interacción es conveniente reproducir el video para asegurarnos que la interacción sea visible en el momento correcto y que posea el comportamiento, el aspecto y el contenido que hayamos definido. Si estamos en el modo de edición del video podemos iniciar su reproducción, pero algunas interacciones se mostrarán de manera diferente a su versión definitiva. Para poder corroborar que las interacciones se muestren forma correcta debemos cerrar la edición del video pulsando en el botón **Guardar**. Esto nos permitirá acceder a la forma definitiva del video, que será la que verán nuestros alumnos.

Para realizar correcciones tendremos que entrar nuevamente al **modo de edición**, pulsando el botón **Editar**.

Una vez que volvemos al modo de edición del video, en la pestaña **"Agregar interacciones"** encontraremos nuevamente la pantalla que muestra el video y sus interacciones. Todos los elementos de interacción permiten ser editados con posterioridad a su creación. Para ello debemos **hacer clic** en los puntos de la barra inferior, que indican el momento en que aparece de cada interacción. Una vez que se muestra el elemento de interacción en la pantalla, pulsamos sobre el elemento en cuestión y veremos una pequeña barra de herramientas con diferentes opciones:

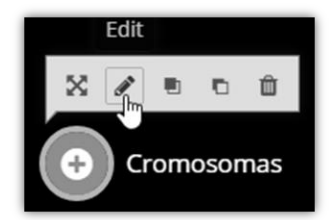

Imagen 7: Barra de herramientas de edición

El primer botón, con flechas cruzadas, nos permitirá definir la posición exacta del elemento en forma numérica. Si deseamos moverlo también tendremos la opción de pulsar sobre el elemento y arrastrarlo hasta la posición deseada.

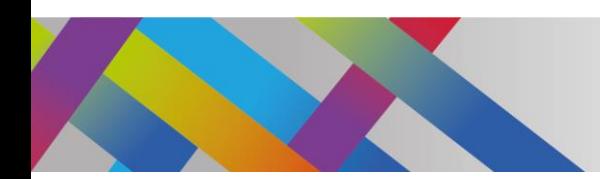

LO

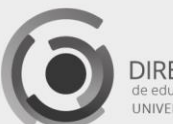

DIRECCIÓN GENERAL NIVERSIDAD NACIONAL DE LA PLATA

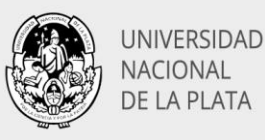

El ícono representado por el lápiz abrirá nuevamente el cuadro de diálogo de creación del elemento y desde allí podremos editar el contenido y todas sus propiedades.

Los dos botones siguientes nos permitirán definir el orden de cada elemento en el caso de tener elementos superpuestos. El botón de papelera eliminará el elemento.

# Propiedad de direccionar a un punto específico de la reproducción

En la mayoría de los elementos de interacción, tendremos la posibilidad de direccionar la reproducción hacia atrás o hacia adelante, de manera de situarnos en otro punto del video. Esta característica, nos permitirá, por ejemplo, volver al punto donde se expone un determinado tema, en el caso en que el alumno haya respondido en forma incorrecta un evento de autoevaluación. También nos permitirá armar árboles de decisión, donde puedan definirse diferentes caminos según la elección del alumno. Este último procedimiento requerirá, sin embargo, una estructura particular del video utilizado como base, ya que no podremos instrumentarlo en un video que tenga una estructura lineal. La producción de este tipo de videos escapa al alcance de este tutorial, pero la propiedad de movernos a lo largo del video puede aprovecharse con fines didácticos, aún en el caso de videos de estructura lineal.

En todos los casos, al final del cuadro de diálogo de creación de una interacción encontraremos la opción **"Ir al hacer clic"**, que se muestra en la imagen siguiente:

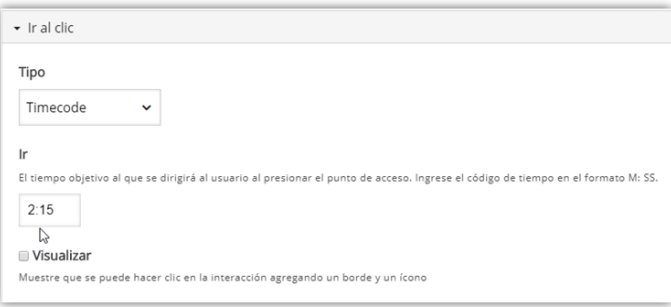

Imagen 8: Ir al hacer clic

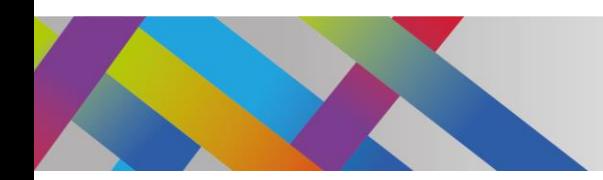

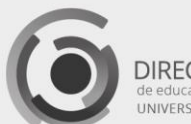

DIRECCIÓN GENERAL **UNIVERSIDAD NACIONAL DE LA PLATA** 

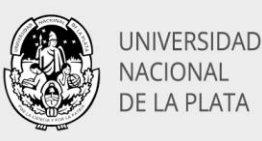

Esta propiedad permite dos tipos de interacción: movernos en la línea de tiempo del video **(Timecode)** o bien abrir una nueva ventana del navegador con la dirección URL especificada **(Otra página URL)**.

Para movernos en la línea de tiempo debemos ingresar el código de tiempo en el formato especificado.

Para abrir una ventana en el navegador, utilizaremos la segunda opción, como muestra la figura.

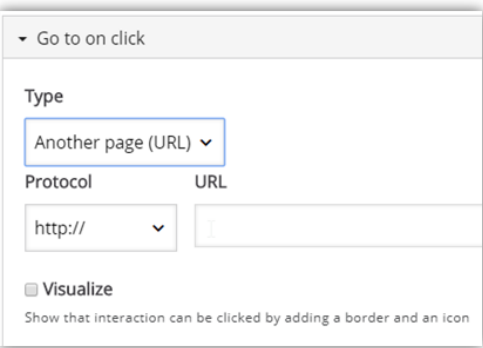

Imagen 9: Ir a otra página

# Elementos de interacción con formato de texto

Si deseamos incorporar información adicional en un video, tenemos la posibilidad de elegir entre 3 formatos diferentes:

- $\checkmark$  Etiquetas
- $\checkmark$  Texto
- $\checkmark$  Tablas

Página

6

Los tres formatos tienen propiedades en común, como las que ya hemos visto:

- $\checkmark$  Determinar el período de visualización,
- $\checkmark$  Pausar el video al inicio de la visualización
- $\checkmark$  Direccionar a un punto específico de la reproducción.

Las características diferenciales entre los tres formatos las detallaremos a continuación.

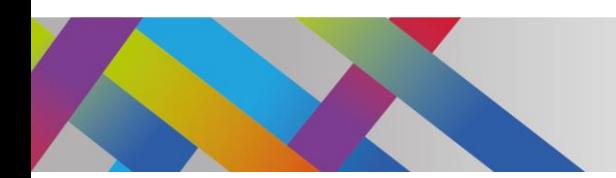

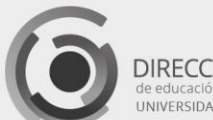

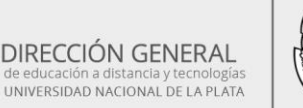

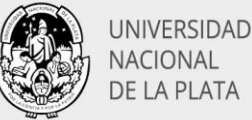

### Etiquetas

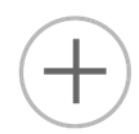

Es el elemento más simple de los tres. Para agregarlo debemos seleccionar el ícono correspondiente situado en el lado izquierdo de la barra de interacciones.

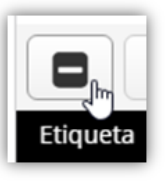

Imagen 10: Ícono de etiqueta

Se abrirá el cuadro de diálogo que nos permitirá determinar el período de tiempo en el que se mostrará la etiqueta, la posibilidad de pausar el video y un campo de texto donde podremos escribir el texto deseado.

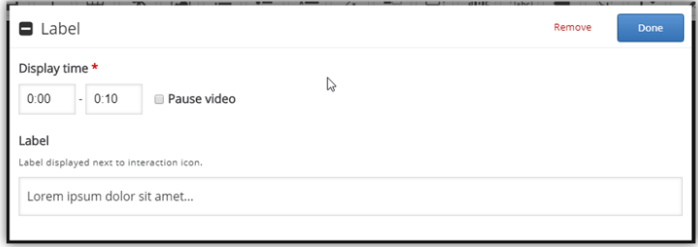

Imagen 11: Ventana de configuración de etiqueta

Al hacer clic en el campo de texto, éste se ampliará y se mostrarán las opciones para el formato.

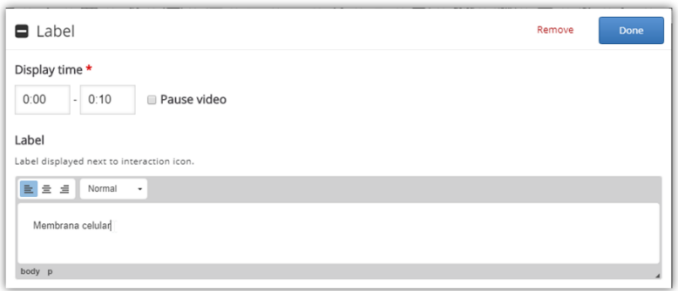

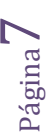

Imagen 12: Opciones de texto de etiqueta

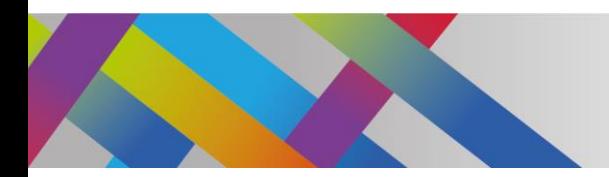

 $\infty$ 

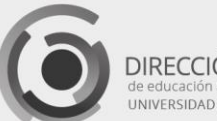

DIRECCIÓN GENERAL de educación a distancia y tecnológias<br>JNIVERSIDAD NACIONAL DE LA PLATA

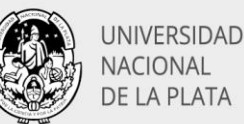

Podemos observar que sólo permite elegir la alineación del texto. No permite determinar el tamaño de la fuente, su color o el color de fondo.

Una vez creado el elemento lo guardaremos pulsando en el botón **"Done**".

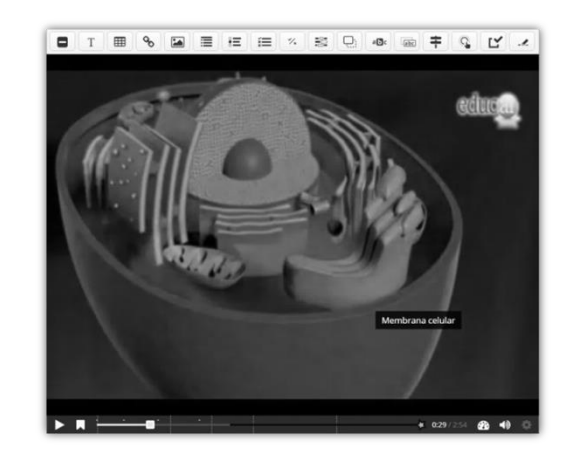

Imagen 13: Resultado del agregado de una etiqueta

En el video se visualizará el texto color blanco encuadrado en un rectángulo con fondo color negro. Podemos agregar varias etiquetas o elementos de interacción de manera que se muestren simultáneamente. Simplemente basta con indicar el mismo período de tiempo para su visualización.

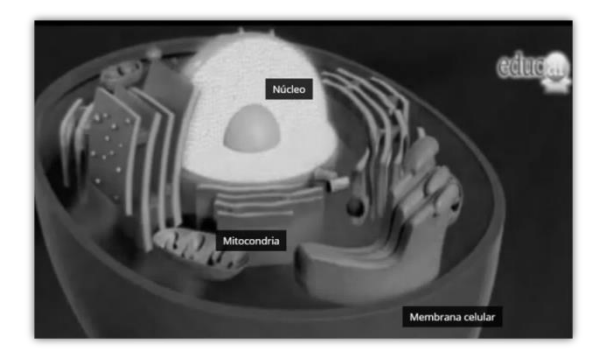

Imagen 14: Resultado del agregado de varias etiquetas simultáneas

Si bien este recurso es muy elemental, resulta de utilidad para señalar, por ejemplo, las partes de un objeto, los nombres en esquemas o mapas, etc.

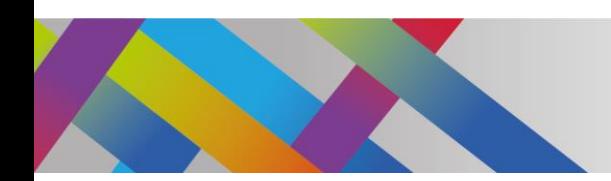

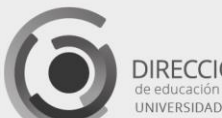

DIRECCIÓN GENERAL UNIVERSIDAD NACIONAL DE LA PLATA

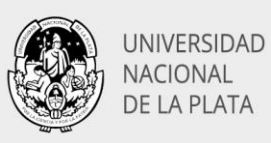

### Interacción Texto

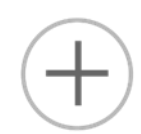

El elemento de interacción texto se crea **pulsando** en el respectivo ícono de la barra de interacciones.

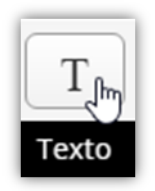

#### Imagen 15: Ícono de Texto

El cuadro de diálogo nos mostrará, como en el caso anterior, el tiempo de visualización y la posibilidad de pausar el video. Este elemento de interacción nos da la posibilidad de visualizarse con dos formatos distintos: **el de botón y el de póster**.

Formato de botón

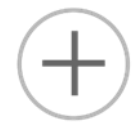

El formato de botón mostrará el texto en forma contraída que el usuario debe presionar para abrir. La forma contraída consiste en un ícono con el título de la interacción. Al presionar en la interacción se mostrará el resto del texto. Para crear esta interacción colocaremos el título en el campo de texto denominado **"Etiqueta"** y el resto del texto en el campo que se encuentra a continuación.

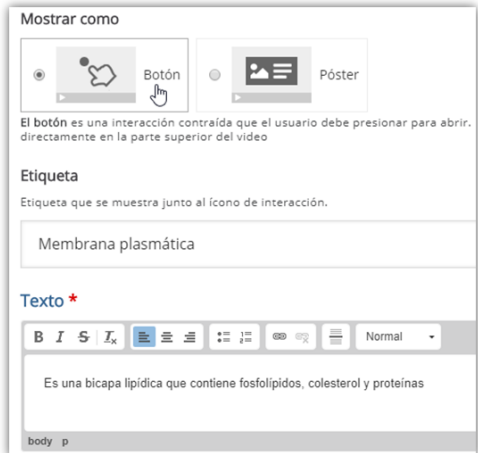

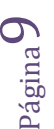

Imagen 16: Campos de texto que deben completarse al seleccionar el formato de "Botón"

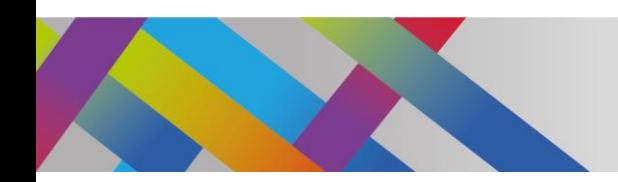

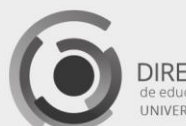

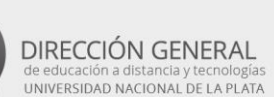

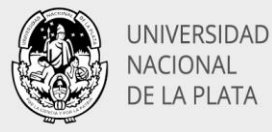

Observemos que en este caso el campo Texto tiene mayores posibilidades de personalización que las **"Etiquetas"**. Podremos seleccionar formato de negrita, cursiva, tachado, alineación, viñetas, hipervínculos trazar línea horizontal y tamaño de fuente. No permite elegir ni el color del texto ni el color del fondo.

Se mostrará inicialmente en forma de etiqueta con un ícono predeterminado.

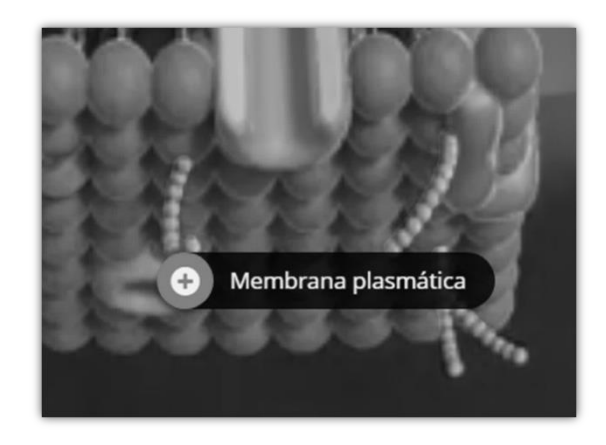

Imagen 17: Texto con formato de botón

Una vez que el usuario presiona el botón, se muestra el resto del texto en un rectángulo con fondo blanco.

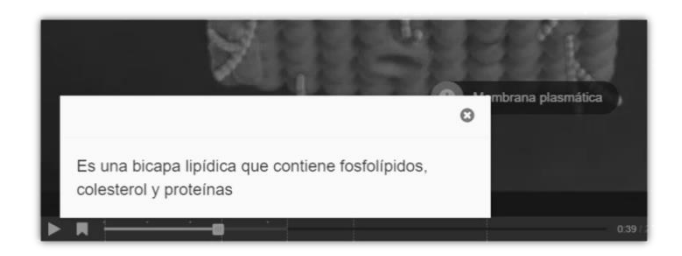

Imagen 18: Texto completo que se muestra al presionar el botón

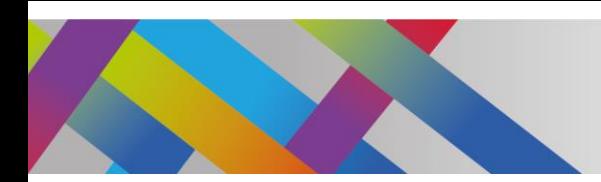

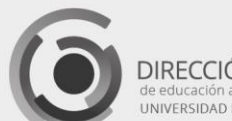

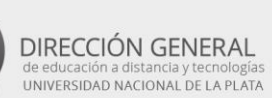

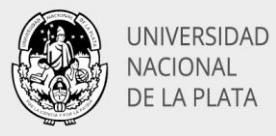

### Formato de póster

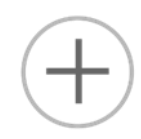

Si seleccionamos el formato de póster obtendremos directamente la forma expandida con la totalidad del texto incorporado. En este caso debemos tener en cuenta que el título de la interacción que habíamos colocado en el campo de etiqueta del formato de botón, ahora deberemos incorporarlo al texto en general.

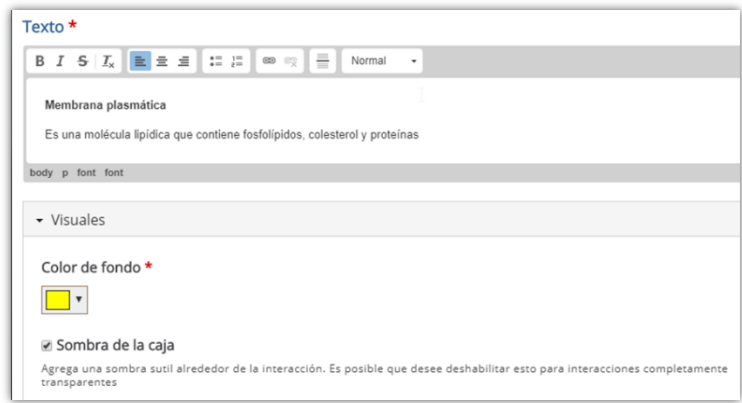

Imagen 19: Campo de texto que debe completarse al seleccionar el formato de "Póster"

Este formato nos da la posibilidad de elegir el color de fondo, desplegando el ítem "**Visuales"**. Una vez creado el póster podremos reubicarlo y modificar su tamaño o proporciones. Si hemos colocado un texto muy extenso se mostrará una barra de desplazamiento de color gris del lado derecho del rectángulo.

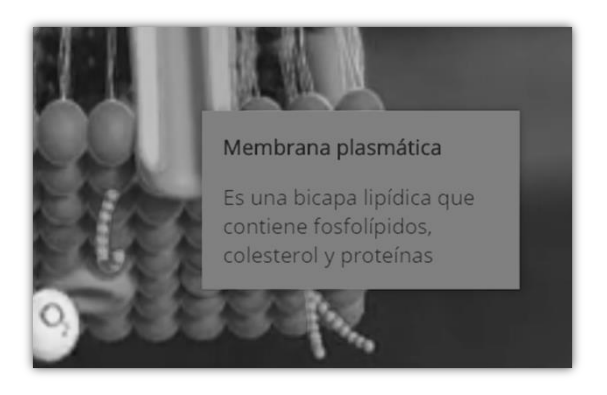

Página<sup>1</sup>

Imagen 20: Texto con formato de póster

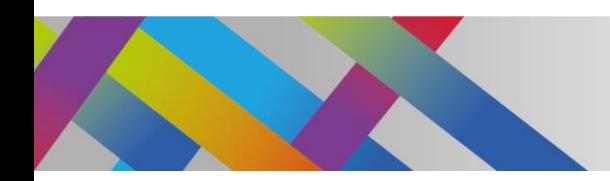

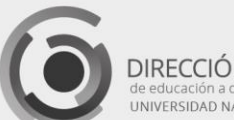

DIRECCIÓN GENERAL DRIVERSIDAD NACIONAL DE LA PLATA

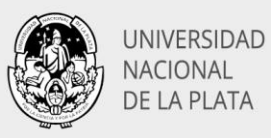

El recurso **"Texto"** nos da mayores posibilidades que las **"Etiquetas"**. Permite incorporar textos más extensos que pueden utilizarse para proporcionar una amplia información adicional.

Tablas

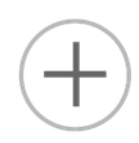

Página 1

Si la información adicional queremos mostrarla en forma de tabla, tendremos la opción de incorporarla presionando su ícono en la barra de interacciones.

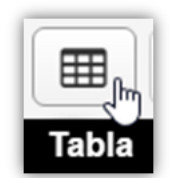

Imagen 21: Ícono de Tabla

Como en el caso anterior, la tabla podrá mostrarse con formato de botón o formato de póster. Si optamos por el póster la tabla se mostrará en su totalidad. Observemos que además de la posibilidad de poder elegir el color de fondo, también podremos elegir el color del texto.

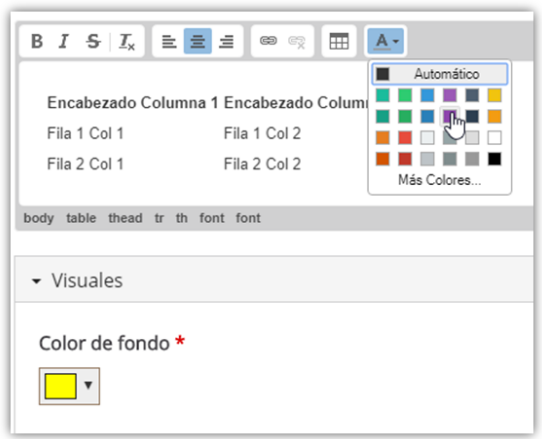

Imagen 22: Posibilidades de formato de texto en el elemento Tabla

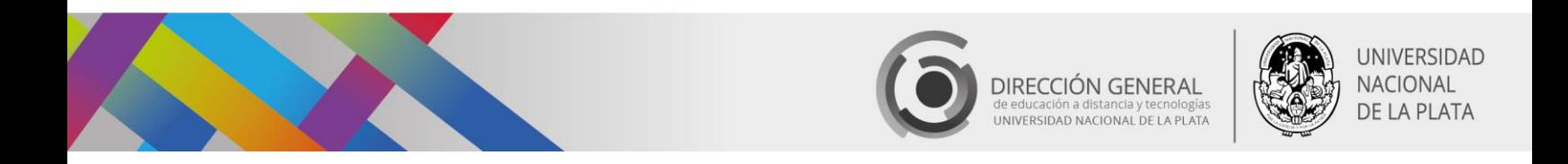

Las dimensiones de la tabla y el formato de las celdas también pueden configurarse, como muestra la siguiente figura.

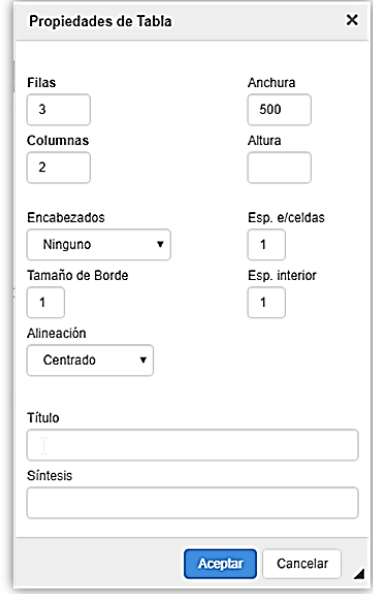

Imagen 23: Configuración de Tabla

## Interacciones por incorporación de imágenes

Otra de las formas de incorporar información adicional en nuestro video es a través de una imagen, que se visualizará con formato de **botón** o formato de **póster**.

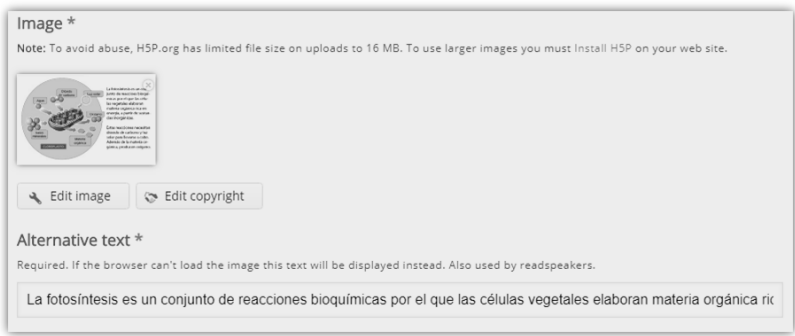

Página13

ļ

Imagen 24: Incorporación de una imagen

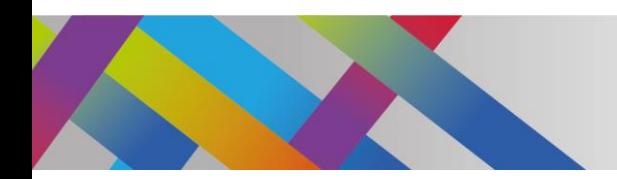

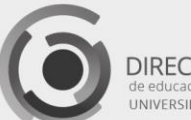

DIRECCIÓN GENERAL de educación a distancia y tecnológias<br>UNIVERSIDAD NACIONAL DE LA PLATA

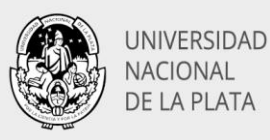

Además de cargar la imagen deberemos completar el campo de texto que eventualmente será mostrado si por algún motivo la imagen no puede visualizarse. Una vez agregada la imagen tendremos la posibilidad de reubicarla en la pantalla, **arrastrándola con el ratón**.

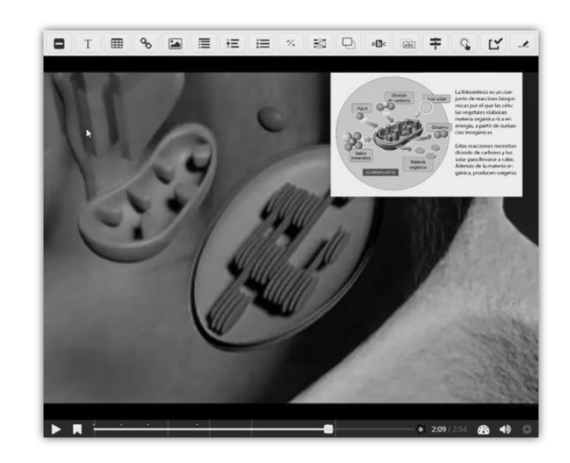

Imagen 25. Imagen agregada al video

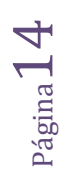